# **Install Telepresence Content Server License Key(s)**

### **Contents**

**Introduction Prerequisites Requirements** Components Used **Configure Install Release Key and required Option Keys** Installing additional Option Keys using the Web Interface **Verify Troubleshoot** 

### **Introduction**

This document describes installing a release key and an option key on Telepresence Content Server (TCS) via the Web Interface.

Contributed by Careem Corbett, Cisco TAC Engineer.

# **Prerequisites**

#### **Requirements**

Cisco recommends that you have knowledge of these topics:

Telepresence Content Server (TCS) Installation.

Have successfully installed a TCS Virtual Machine (VM) and have applied a valid IP address that is reachable via the web interface.

Have applied for and received a valid **release key** and or **option key** for the TCS serial number.

Have access to the TCS VM with an administrator account by web interface.

Knowledge of Windows Commmand Prompt (CMD) Command Line Interface (CLI).

**Note**: Installation guides can be found here:

[http://www.cisco.com/c/en/us/support/conferencing/telepresence-content-server/products](http://www.cisco.com/c/en/us/support/conferencing/telepresence-content-server/products-installation-guides-list.html)[install...](http://www.cisco.com/c/en/us/support/conferencing/telepresence-content-server/products-installation-guides-list.html)

#### **Components Used**

The information in this document is based on these software versions:

TCS Version 7.1

TCS Version 7.x and 6.X releases.

Licensing email with **release key** and or **option key**.

A web browser, such as Firefox, Internet Explorer or Google Chrome.

Windows Command Prompt (CMD) Command Line Interface (CLI)

The information in this document was created from the devices in a specific lab environment. All of the devices used in this document started with a cleared (default) configuration. If your network is live, make sure that you understand the potential impact of any command.

# **Configure**

This web interface example video supplements this document:

#### **Install Release Key and required Option Keys**

**Note**: You must be logged in as a **Local Administrator** to install, uninstall, or manage the TCS Virtual Machine (VM). The rest of this guide assumes you have installed the TCS VM up to the point of license key installation.

Step 1. Copy the S\_7\_1\_TCSVM\_Bundle.zip or S\_7\_1\_TCSBE6K\_Bundle.zip file to a folder on your system and extract the files. Launch the command prompt and change the directory to the folder location:

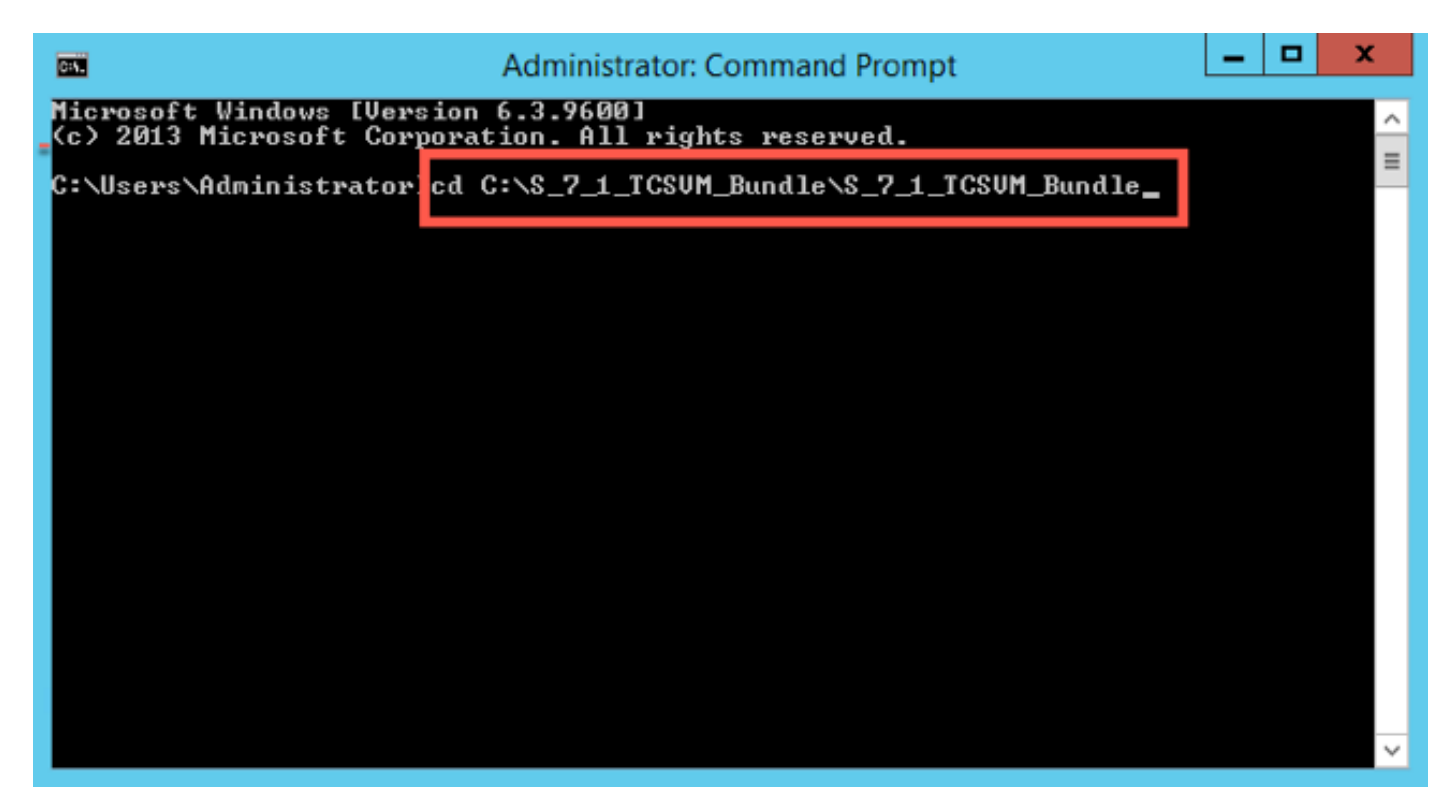

Step 2. Run **GetTCSVirtualSN.exe** to generate the **Virtual Serial Number (VSN)** for your TCS VM. Copy the **virtual serial number**:

![](_page_2_Picture_84.jpeg)

Step 3. After you have installed your Content Server and have your serial number, contact Cisco licensing for the the initial **release key** and **option keys**. You can do so be sending an email to [licensing@cisco.com.](mailto:licensing@cisco.com) This information is part of the claim certificate that you received after ordering the TCS VM. Contact Cisco licensing team for the assistance with your software base **Product Authorization Key (PAK)** and option **PAK** if necessary for the next steps. In the example email, you can see a sample **release key** and **option keys** for your TCS:

**Note**: Examples of **PAK** are outside the scope of this document.

#### **EXAMPLE EMAIL**

You have received this email because your email address was provided to Cisco Systems during the Serial Number Lookup process for software license activation key/file. Please read this email carefully and forward it with any attachments to the proper system administrator if you are not the correct person.

![](_page_2_Picture_85.jpeg)

Step 4. In the **S\_7\_1\_TCSVM\_Bundle.zip or S\_7\_1\_TCSBE6K\_Bundle.zip**extracted directory, create a **TCSLic.txt** file by using the licensing information in this format:

<<Virtual Serial No>>

<<Release Key>>

<<Recording 5 Key>>

<<Live 2 Key>>

**Note**: In the license text file, make sure that there are no extra spaces before or after the license keys.

![](_page_3_Picture_6.jpeg)

Step 5. Run the **Command Prompt (CMD)** as an **Administrator**. Run the **PreInstaller.cmd** from the extracted **S\_7\_1\_TCSVM\_Bundle.zip or S\_7\_1\_TCSBE6K\_Bundle.zip** directory to configure the Content Server Pre-Installer:

![](_page_4_Picture_0.jpeg)

Step 6. Confirm **Preinstaller.cmd** completed:

![](_page_4_Picture_26.jpeg)

![](_page_5_Picture_79.jpeg)

Follow the prompts to complete the TCS installation.

The installer validates the **release key** and **options keys** that were installed in the **registry** after running the **PreInstaller.cmd**.

Step 8. Run the **PostInstaller.cmd** from the **VM Scripts folder** in the **Command Prompt (CMD)** to configure the **Post-Installer**. This reboots the system:

![](_page_5_Picture_4.jpeg)

Step 9. Confirm the newly created TCS VM is up and running. Launch the TCS web interface in a web browser and navigate to **Management > Content Server Information** to verify the **Release Key** and required **Option keys** were installed:

![](_page_6_Picture_74.jpeg)

#### **Installing additional Option Keys using the Web Interface**

Step 1. Log in to the web interface which defaults to the **Management tab** for TCS:

![](_page_6_Picture_75.jpeg)

Step 2. Scroll down to the **Software option** section:

![](_page_6_Picture_76.jpeg)

Step 3. Copy the **option key** value you received in your license email and enter the value in the **Add option key** field and click **Add option key**:

![](_page_6_Picture_77.jpeg)

**Note**: You must restart the Content Engine service for your changes to be applied

Step 4. Repeat step 2 for every additional **option key** you would like to add to your TCS VM.

# **Verify**

The installed **option key(s)** will show under **Content Server Information** on the **Management** page.

![](_page_7_Picture_26.jpeg)

# **Troubleshoot**

Step 1. Verify the key was copied correctly from the licensing email and the license file was created correctly. Any change in the alphanumeric value string may cause an error.

Step 2. Verify the key matches with the correct Telepresence Content Server (TCS) serial number.

Step 3. Assess steps one through two again. If all is correct, add the keys once more. Ensure there are no extra spaces or characters in the value entered and be sure to include any dashes.

If you encounter any errors after following steps one through three above, engage Cisco TAC.